# **REGISTRATION & ATTENDANCE CONVOCATION**

## **STEP 1: OCULUS Registration**

All graduates are required to register in the OCULUS:

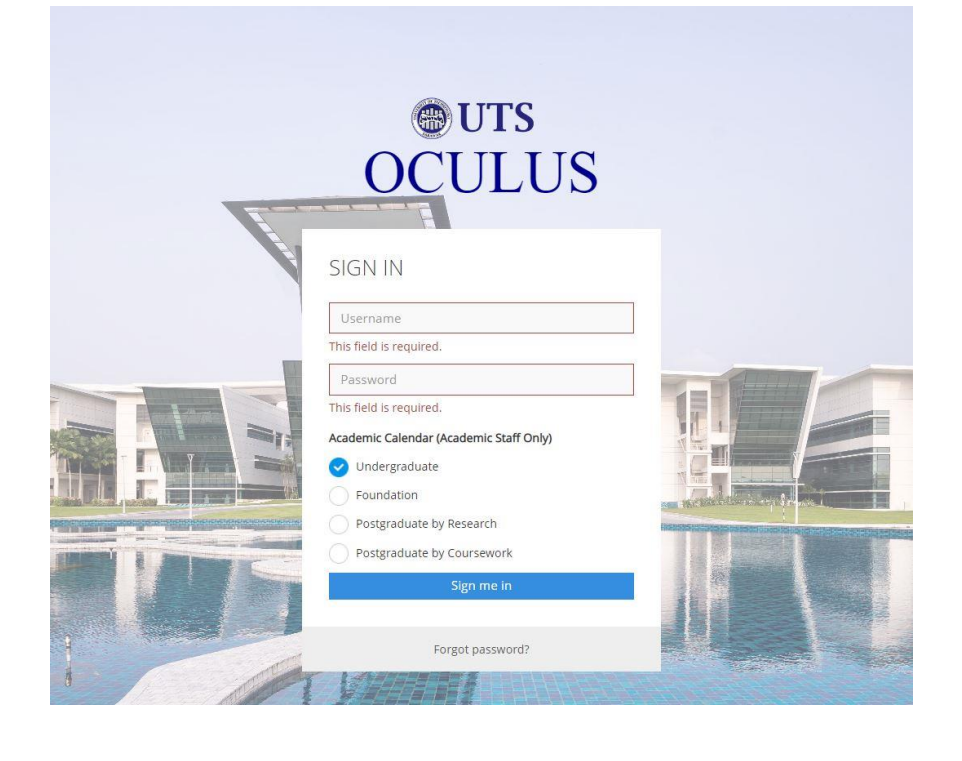

Login to [https://oculus.uts.edu.my/login.php.](https://oculus.uts.edu.my/login.php)

**Sign in:** Username: Student ID Password: Password

Home > Alumni Portal

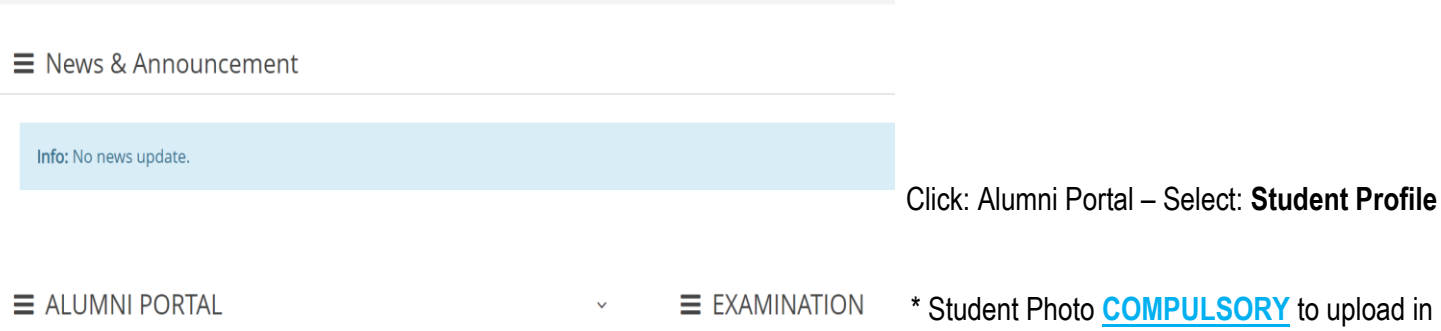

• Semester Result Slip • Supplementary Result S

### · Student Profile

- **Graduation Application**
- . Available Status In Sibu/ Vaccination Status
- Curriculum Vitae (CV) Generator
- LEAD Transcript
- · Job Posting
- Related News
- · Sistem Kajian Pengesanan Graduan (SKPG) 1.0
- · Sistem Kajian Pengesanan Graduan (SKPG) 2.0

\* Student Photo **COMPULSORY** to upload in order to apply for Graduation Application.

Click HERE for the Sample of Photo.

## **STEP 2:** Graduation Application – Confirmation of Attendance

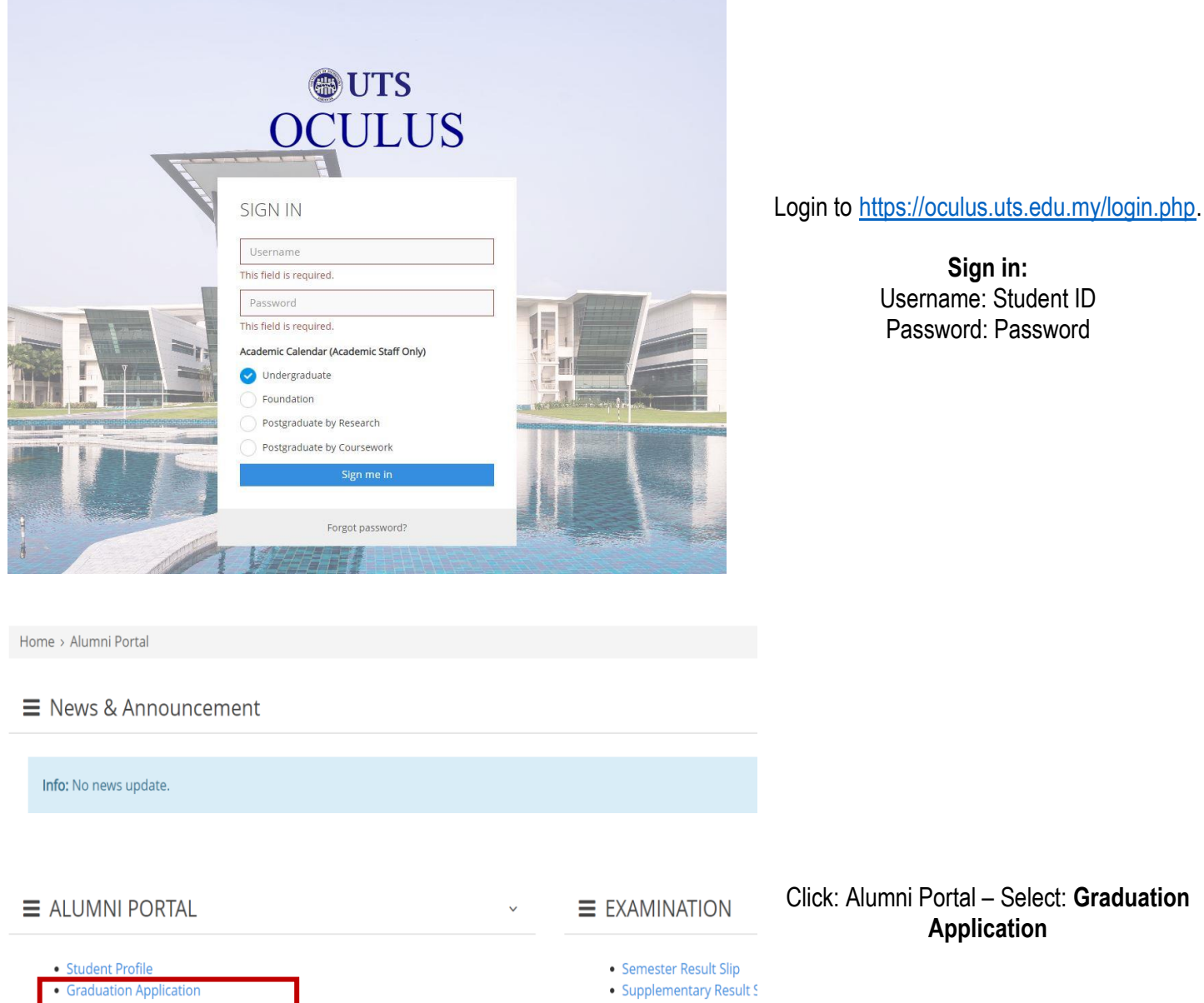

All graduates are required to complete the online convocation attendance:

- 
- Curriculum Vitae (CV) Generator
- LEAD Transcript
- · Job Posting
- Related News
- · Sistem Kajian Pengesanan Graduan (SKPG) 1.0
- · Sistem Kajian Pengesanan Graduan (SKPG) 2.0

## Click: Alumni Portal – Select: **Graduation Application**

**Sign in:**

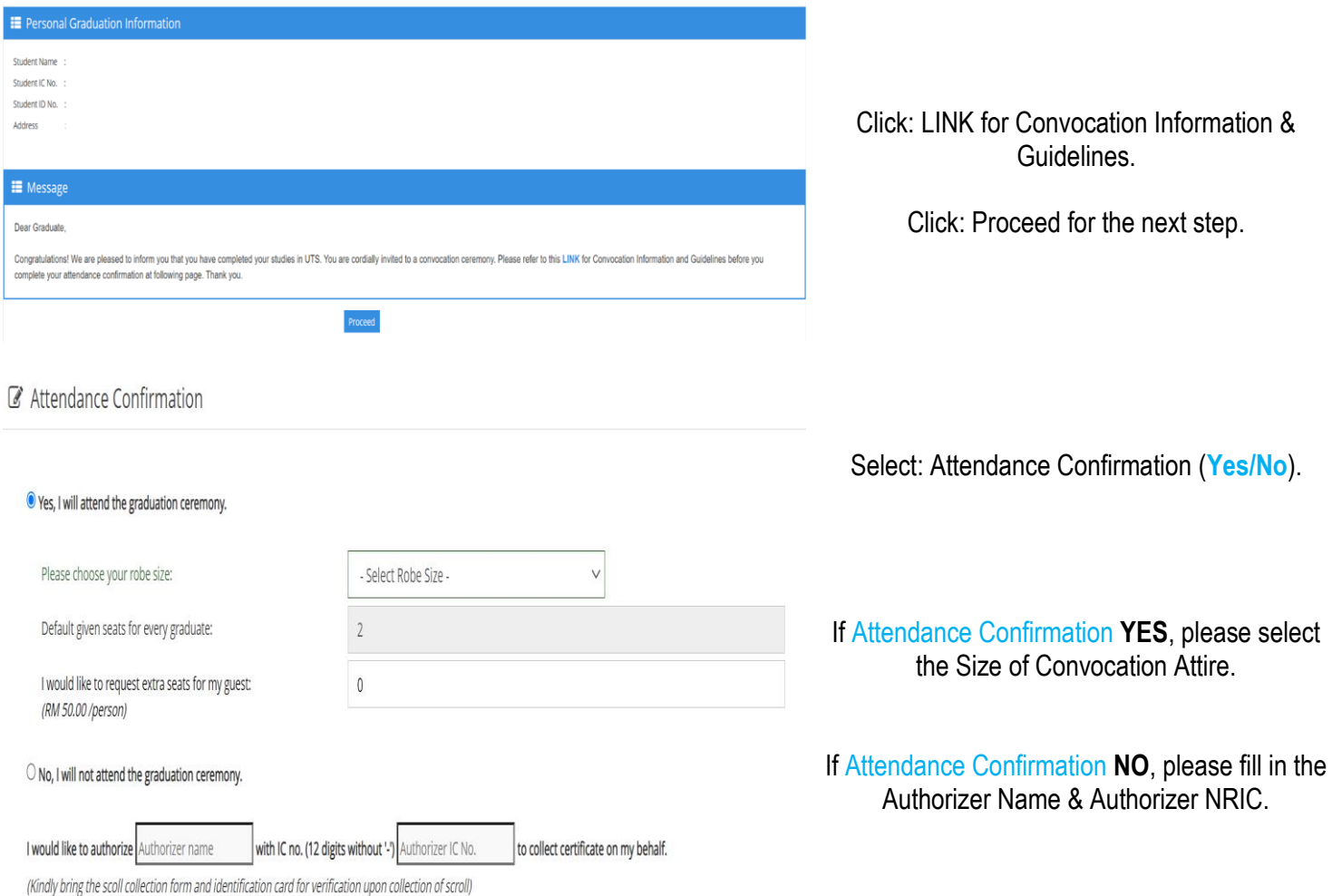

## Due to the limited capacity, there are **NO EXTRA SEATS** to be sold.

### Student Bank's Information

#### Your Deposit(s) Refund.

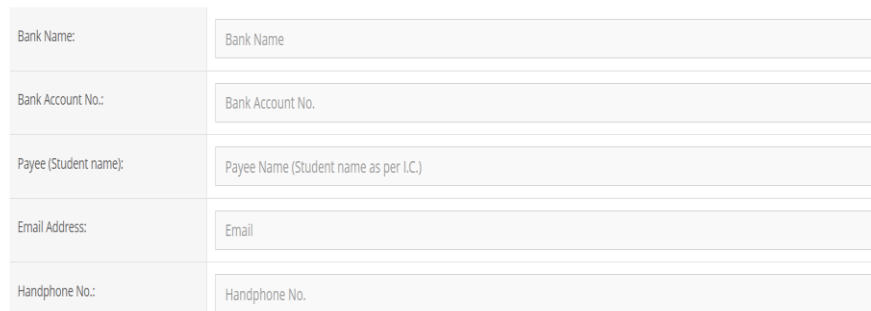

#### \*Remarks:

(1) Deposit(s) is credited into student's bank account within one (1) month after the graduation ceremony.

(2) Please ensure correct bank account no. is provided. Finance shall not liable for any lost and other liabilities caused.

**Student Bank's Information**

Please ensure all the data provided is correct for the Graduation Deposit refund.

Graduation Deposit will be credited into your Bank Account within **ONE (1)** month after the ceremony.

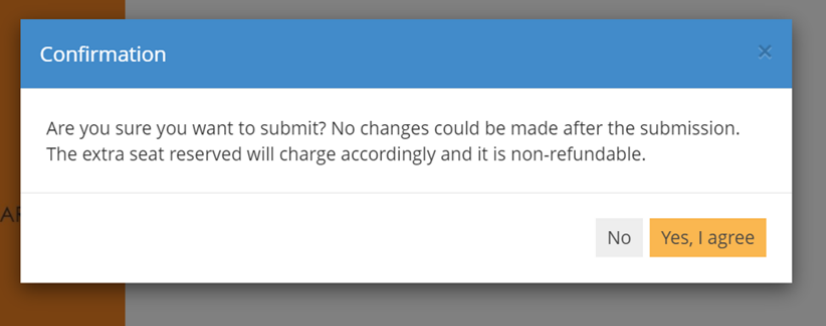

Click: SUBMIT – Select **(Yes, I agree)** for the Confirmation.

Please double check your **Attendance Confirmation** and **Size of Convocation Attire before** you submit it. Change of convocation attire is not allowed. (Click HERE for convocation attire)